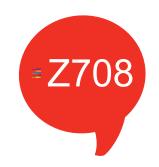

# USER MANUAL

Tablet PC

FCC ID:Y7WPLUMZ708

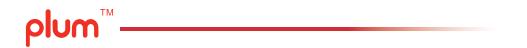

#### Key points:

This manual includes security measures and correct operating methods. For personal safety, please make sure to read this manual before using. Thank you!

◆ The Machine uses a capacitive touch screen. You can operate the device by touching the screen with your finger or with a capacitive pen. (Never use the sharp objects to click the screen, or the touch screen may be damaged).

• Do not expose the device to high temperature, high humidity, or dust.

 Protect the device from drops or sudden impacts. Accidental damage may not be included as part of your warranty.

◆ Please note that the maximum volume of the device can damage your hearing.

• Please charge your phone in the event of the following situations:

A、Low battery on the battery icon. B、The system turns off automatically.

C、 The keys do not work.

D、 " 1 is battery charging. 【Note】:Please use the included charger for your phone, as using incompatible chargers may result in damages. We assume no liability for the damage. Plase contact our customer service should you need a new adapter.

• During charging, it is normal for the charger to feel warm to the touch. This does not affect the functionality of the charger

- Do not disconnect the device while formatting, downloading or uploading.
- ◆ Do not attempt to dismantle the device, nor polish it using chemical abrasives or solvents.

◆ Do not use this device where electronics are forbidden, such as on airplanes..

◆ Take extra precautions if using the device while walking or driving. Please note that operating the device while driving a vehicle is against the law in many places.

- USB is for transferring data.
- ◆ For technical support, please contact our customer service or the authorized distributor.

## Packing List:

Please check box for the following items 1. Tablet Device 2. User Manual 3. Earphone 4. Power Adaptor 5. USB Cable

#### **Device description**

- > 1 Touch screen: You can click and drag in the touch screen.
- > 2 Front Camera: You can take photos and videos etc..
- > 3  $\Omega$ : Earphone jack: 3.5mm standard earphone jack.

> 4 + Hicro USB 5 pin connector: For battery charging and data transfer.

- ➢ 5 Rear Camera: You can take photos and videos etc..
- ≽ 6 Flash: Camera flash.
- ➤ 7 Speaker
- > 8 Micro SD/TF card
- > 9  $\bigcirc$  POWER: Keep pressing button over 2 seconds for power on/ off, press button once to turn on screen from sleep mode .
- > 10 Volume +: Turn up the volume Volume -: Turn down the volume
- ➢ 11 SIM Card:Insert/Pull out SIM Card
- ➢ 12 MIC:Voice Recording

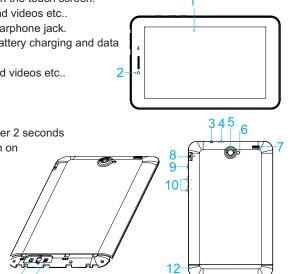

**[TIPS]** : 1. When the battery is low, it will power off automatically.

2. In the event of an unexpected shutdown, the device will scan and repair the disk. This will result in an extended loading delay.

## Setting up for the first time

## Charging your device:

Prior to using your phone, allow the battery to charge for a full ten hours. After that you can recharge the device as needed. Connect the DC-in jack to your device and plug the AC adapter into any AC outlet.

#### 【TIPS】:

1. This device uses a built in polymer battery. Please only use authorized chargers.

2. It is normal for the device's surface to become warm during charging or long

periods of use. All devices are factory tested before release.

3. To ensure long battery life, you should completely charge and then discharge the device battery once a month.

## **Battery Saving**

To increase the device's operation time per charge, please follow the key points below:

1. When device is not in use, press power button once to go to sleep mode.

- 2. Shut down the applications when not in use.
- 3. Turn off WLAN when not in use
- 4. Shut off application sync selection
- 5. Set a shorter time for display backlight
- 6. Reduce brightness of display

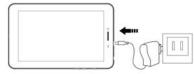

#### Connecting to a PC:

- You can connect with a PC using the USB cable
- that comes with your device.
- You can transfer your personal data to the PC.
- Connect the PC and the device, it will change to
- the USB mode, in this state, realize the files transfer
- function between the PC and the device.

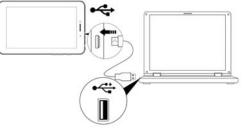

## Connecting a USB device:

- USB devices are supported, such as a keyboard, mouse through the USB port.
- View media files on USB storage with installed photo, music or video applications.

【Caution】: Before removing this USB storage,make sure your device is not accessing data from the USB storage

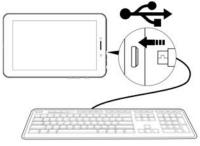

#### Inserting the MicroSD card :

You may install a Micro SD card to expand your device's storage space.

This device supports Micro SD card up to 32GB capacity.
 Insert the Micro SD card as shown.

【Note】: Ensure that the Micro SD card is inserted all the way into the card slot.

【Caution】: Before removing this card, make sure your device is not accessing data on the card.

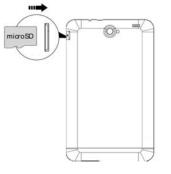

### Connecting to the Network:

Wi-Fi wireless setup:

Enter the setting interface, and turn on the Wi-Fi item. The device will automatically search any accessible nearby wireless networks.

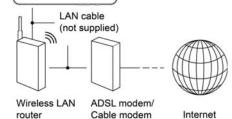

#### Power On

Keep pressing power button over 2 seconds, device will start up opening screen, Android system is activating and enter the main screen.

#### Sleep Mode

After device is on, press power button once and it goes to sleep mode. The screen is now on standby and under low battery consumption. To wake up device, press one more time power button.

#### Power off and Forced Shut down

When you are not using the device, keep pressing power button over 2 seconds, the screen will display "shut down", select "Yes" to power off unit completely. If device is hanging, use a small pin to press Reset hole, it will forced shut down and the device will power on again.

#### **Operation of Touch Panel**

Click -- Use finger or capacity panel pen to touch once, so as to select or activate function, or select menu or turn on applications.

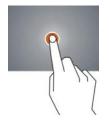

Tap and hold -- Tap over 2 seconds, it will turn on option list

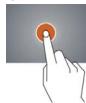

Slide -- Slide up, down, left or right for fast scrolling browsing page and display screen

8

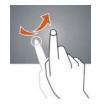

Drag - drag an icon and relocate the position

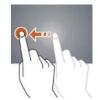

**Double Click** – Double click to enlarge or shrink the display size of picture or under browsing webpage.

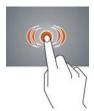

Shut -- Use two fingers at same time on touch panel, to enlarge or to shrink the display scale.

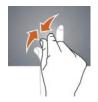

Home Screen

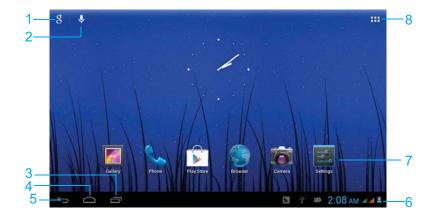

- ① Google Search
- ② Click to turn on voice search, it will search according to voice input ( Make sure Wireless is on )
- ③ List of last running applications
- ④ Back to Home screen
- 5 Back to previous screen
- 6 Display of icons and device status, click to turn on notification screen
- ⑦ Shortcut to application
- ⑧ Enter applications page

#### Home screen with a set of 5 screens, slide left/ right to view individual screen

## Change of Wallpaper

- 1. Long press an open area of the home screen. A Wall paper selection pop-up will appear.
- 2. Select preloaded wallpapers or picture as wallpaper.
- 3. Click "Set Wallpaper" to confirm.

## Add shortcut on Home screen

1. Enter the application page, and long hold the app you wish to make a shortcut of. 2. Drag the app to the desired location on your home screen.

## Add Widget in Home Screen

- 1. Enter application page and slide to Widget page
- 2. Long hold widget you want, then drag it to your home screen
- Remark: Some widgets are linked to internet services, and may incur data charges Some widgets are restricted by region or service provider

## Relocate the shortcut on Home screen

1. Tag the application icon and move

2. Long hold the application icon and drag it to the desired location

## Cancel shortcut on Home screen

Long hold the application icon, recycle bin displays on upper screen
 Drag the icon to the recycle bin icon located at the top of your screen
 When icon changes to red, let go

## > Notification screen

While in home screen or when running applications, press the notification bar on the bottom right hand side of your screen, then click the settings icon next to your power indicator:

| Icon   | Icon            | Description                                           |
|--------|-----------------|-------------------------------------------------------|
| (((1-  | Wireless signal | Wireless connection, icon is full under strong signal |
| 3      | Battery         | Status of battery or if device is being charged       |
| $\Psi$ | USB Connection  | To show if USB port is connected                      |
|        | Soft keyboard   | Turn on soft keyboard, for word typing                |
|        | Screen shot     | After taking screen shot, show picture saved          |

【Attention】: The icons here do not match the device.

### Applications

#### Internet Browsing

Browse internet and bookmark the website Remark :Web browser and bookmark might be different in different countries or different service providers

## Browsing webpage

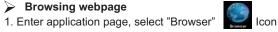

2. To brows certain webpage, select URL and input website address, and select "confirm"

3. See below browsing options:

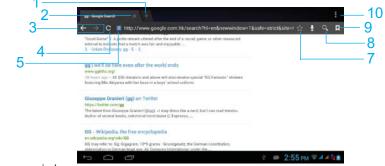

- ① Open new window
- ② Shut down current webpage
- ③ Go to Next or Previous webpage
- ④ Accessing webpage, icon becomes "X" when webpage shows
- ⑤ Detail message of webpage
- ⑥ Enter webpage address or related words
- ⑦ Bookmark current page
- ⑧ Search message
- (9) Open bookmark and current visited webpage
- 10 Option list of browser

## Browser setting

When browsing webpage, click upper right corner"

Current visited webpage

1. Enter application page, click "Browser"

Select bookmark current visited history
 Select webpage

Email

Send and Receive email

Setting of email account

1. Enter application page and click "Email"

2. Enter email address and password

3. Select next step ( for personal email account) or manual setting (for commercial email account)

4. Follow and input the requested setting

5. For setting more than one email account, select  $\rightarrow$  setting  $\rightarrow$  add email account, repeat steps 2-4.

After email account setting, message will be received in device. For more than one email account, switch email account for operation, to receive and send out message.

## Sending outgoing message

1.Enter application page and select "Email" → M
2.Type in Recipients ; Manual input email address, use ";" or "," to separate more than one recipients
3.Type in Subject
4.Type in message in content
5.Select for attachments

6.Select ≽ 🕬 and send out message

Remark : If user is offline, message cannot be sent out

## Check email message

In email account, user can check downloaded message, go online to check new messages.

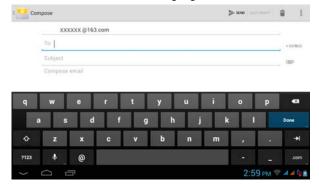

## Audio player

Click "Play Music"in application page.

Music will be categorized by artists, album, and play list. It will display all music inside "Songs". Click the song and it will play automatically.

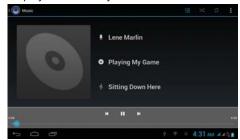

#### Video player

Click "Video"in application page.

Video player will search for all supported video files in the device, click the designated video file to play.

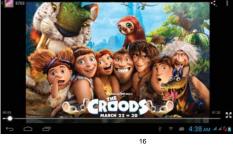

#### Camera

The built-in front camera can take picture and video file.

## > Take picture

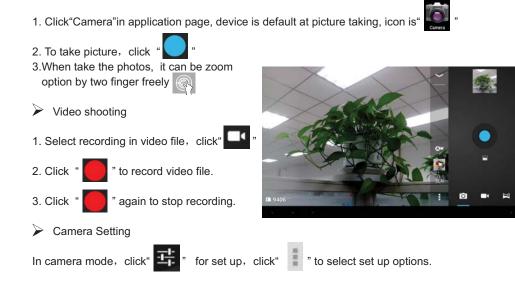

#### File Manager

File manager will copy, cut, delete, rename the documents or the folder in the TF card, it also will share the files, install apk etc. In the main menu or desktop, click the document manager icon enter into documents manager.

| (1) (1) (1) (1) (1) (1) (1) (1) (1) (1)                                            | a, Q. I               | I Selected | 6 8 8 X 1        |
|------------------------------------------------------------------------------------|-----------------------|------------|------------------|
| beenal sharape     sustains 1-0 CE     too start CE     Too start CE     Too start |                       | La Austin  |                  |
| SO card<br>Availate 199 Davis<br>Today une 199 Davis                               |                       | Dooi I     |                  |
|                                                                                    |                       | DF2Root    | 0                |
|                                                                                    |                       | En ark     | 4                |
|                                                                                    |                       | no ecosa   | P                |
|                                                                                    |                       | apphyse    |                  |
|                                                                                    |                       | triverid   |                  |
| 5 0 8                                                                              | 🕆 🐨 🖛 5:00 AN 4 4 N 🛎 | 0 0        | 🝸 🐨 🗰 5:01 🗛 🗐 👔 |

A.Copy, cut, delete, rename the files and folder: choose the file or folder, long pressthe file or folder to enter into the interface as Picture 9.4, you can operate the file or folder.

B.Paste the file or folder you copy or cut: in the catalogue you want to paste, choose in right top, as Picture

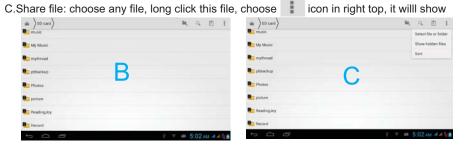

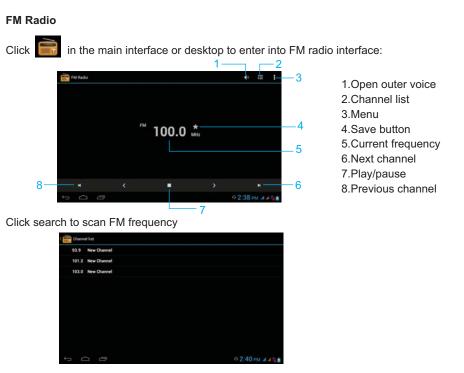

[Note]: Use FM radio, you need to insert earphone, if no antenna, you can't search radio frequency

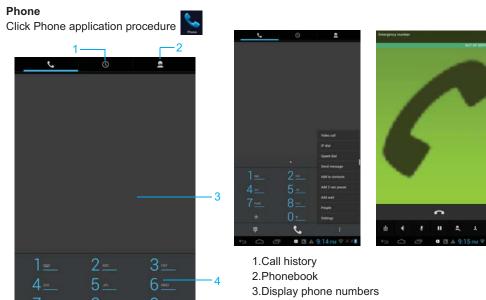

2.Phonebook3.Display phone numbers4.The area of dial phone5.Function key6.Dial phone numbers7.Hide number keyboard

20

- 5

6

٩.

7

안 🗰 11:34 AM 네네 🔒

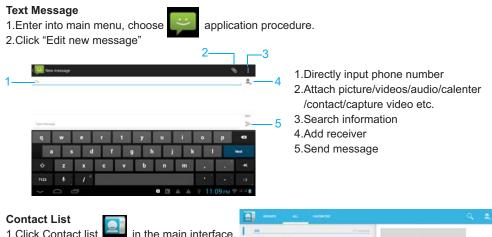

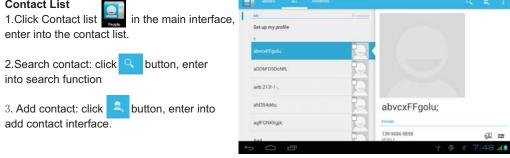

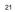

## Commonly used settings SIM Card Management

Click setting application in main menu; choose SIM management.

| evenuated is represented to |      | har be be been been been been been been be |
|-----------------------------|------|--------------------------------------------|
| Stittmanagement             |      | artan 📰 📰 📰 📰                              |
| ▼ 10-0                      | 1985 | Saling rane                                |
|                             | 100  | C Moral                                    |
| O Deta usege                |      | gg Voles call                              |
|                             |      |                                            |
|                             |      | Meinenging                                 |
| D Auto profiles             |      | Cata connectual                            |
| O Dupley                    |      | 10 LO 10 THE P                             |
| E Dorege                    |      | Ramon .                                    |
| B Battery                   |      | Planny                                     |
|                             |      | 1 = 2:14 AM + 4                            |

**Wireless:** Click ON or OFF to open or close Wireless. When open Wireless, the system will scan the Wireless signal around automatically. Meanwhile, users could add network manually as well.

| Settings                           |                                                                |       |   |
|------------------------------------|----------------------------------------------------------------|-------|---|
| mentant & services                 | MO Text23<br>Investigat                                        |       |   |
| • ald                              | MO TESTEI<br>Securit Alf Afficial (MT president                |       |   |
| Autr I                             | MID Text D4                                                    |       |   |
| O Data usege                       | multilegel<br>Income with different string ( party possibility |       |   |
| More                               | Herita2<br>Account with Math (MP) available                    |       | ÷ |
| <ul> <li>Audio profiles</li> </ul> | MID Teal2                                                      |       |   |
| O Dustey                           | M0,110106                                                      |       |   |
| E Donge                            |                                                                |       |   |
| 500                                |                                                                | u 💎 . |   |

**BT:**1.Click setting application in main menu interface 2.Click BT and open it.

3.Click search device in right above, then device will automatically search the BT device nearby

4.Click search to get BT device, it will popup match request window, click match.

5.After matching successfully, find the device name you want to operate, click icon, enter into interface

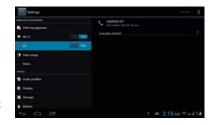

| Settings             |                                                |                   |
|----------------------|------------------------------------------------|-------------------|
| INVILLESS & NETWORKS | 96768                                          | W5-F1             |
| SIM management       | Mobile data                                    | Text              |
| 🕈 Wi-Fi              | Data straige syster Dec 12, 2013 - Jan 9, 2014 |                   |
| Nj er                |                                                |                   |
| O Data usage         |                                                |                   |
| More                 |                                                |                   |
| DEVICE               |                                                |                   |
| Audio profiles       |                                                |                   |
| O Display            | Jan 2 - Trabout 0 2000 stant                   |                   |
| E Storage            |                                                |                   |
| Battery              |                                                |                   |
|                      |                                                | # 2:15 AM T # 4 1 |

Data Usage: 1. View SIM Card data usage 2. View data usage

## More...

1.Airplane mode

Airplane mode can quickly turn off Wireless and GSM card function, when you open airplane mode, Wirelessand GSM can't read any signal, machine will resume to previous state when you close

airplane mode.

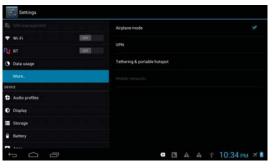

VPN

Tethering and portable hotspot

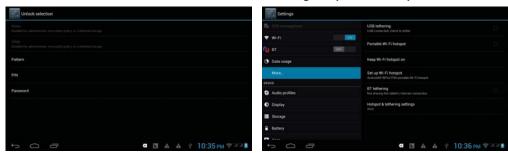

## Contextual mode

Open setting, click contextual mode then you have different choices.Click General to enter.

1.**Vibrate:**click vibrate, the device will remind you have incoming calls by vibrating.

| Settings           |                                     | +** 5***           | Setti      |
|--------------------|-------------------------------------|--------------------|------------|
| WHELESS & NETWORKS | PREDITINED PROFILES                 |                    | 🖤 wi-ti    |
| SIM management     | General<br>First                    |                    | ng er      |
| 🕈 Wi-fi            | Silent                              |                    | O Data usa |
| NU) BT             | Ellert only                         |                    | More       |
| O Data usage       | Meeting<br>Vibrain uniy             |                    | ROOT       |
| More               | Outdoor<br>Locket mig and officials |                    | Audio pre  |
| REVICE             |                                     |                    | O Display  |
| Audia profiles     |                                     |                    | E Storage  |
| O Display          |                                     |                    | Battery    |
| E Storage          |                                     |                    | Apps       |
| Battery            |                                     |                    | PERIONAL   |
| t () ()            |                                     | 9 @ 2:16 AM 7 44 1 | t⊃ (       |

| 🕈 Wi-Fi        | DSE  |                                                             |
|----------------|------|-------------------------------------------------------------|
| िश्च वर        | DARS | Vibrate<br>Vitrate devices for incoming calls               |
| O Data usage   |      | Volumes                                                     |
| More           |      | INCOMING CALLS                                              |
| HVICE          |      | Voice call ringtone                                         |
| Audio profiles |      | tiet your default voice calls response                      |
| O Display      |      | Video call ringtone<br>Set ysse default video calls regione |
| E Storage      |      | Hominications                                               |
| Battery        |      | Default notification                                        |
| Appa           |      |                                                             |
| PERSONAL       |      | Dial pad touch tones.                                       |

2. Volume: click volume, you can adjust rings, notice and alarm volume

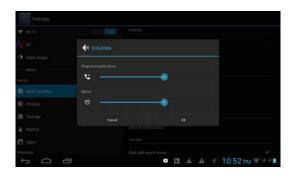

## 3.Voice/Video call ringtones

click voice/video call ringtones to choose incoming voice/video call ringtone

|        |              |                 | Settings      |              |                |      |
|--------|--------------|-----------------|---------------|--------------|----------------|------|
|        | Backroad     | •               | T with        | Backroad     |                |      |
|        | Beat Plucker |                 | Car at        | Beat Plucker |                |      |
|        | Bell Phone   | 2               | () Data snape | Bell Phone   |                |      |
|        | Bertley Dubs | 3               | More.         | Bertley Dubs |                |      |
|        | Big Easy     |                 | · Autopicties | Dig Eany     |                |      |
|        | Bird Loop    | a l             | O Display     | Bird Loop    |                |      |
|        | Bollywood    | 2               | I Storage     | Bollywood    |                |      |
|        | Bus'a Move   | 5               | · Battery     | Bus'a Move   |                |      |
|        |              |                 | El Appr       |              |                |      |
| to ∩ d |              | ₹ 10:53 PM ♥ MM | to (1)        | 51           | MAA * 10:54 PM | ÷331 |

## Display

Scene:1.Click setting application. 2.Click display, click scene. 3.System will have different scenes for option.

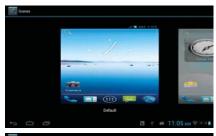

## Wallpaper

1. Click setting application.

2. Click display, click wallpaper.

3. You can choose different wallpaper as your perference dynamic wallpaper---gallary/wallpaper/video,live wallpaper.

| Entings.                      |                        |
|-------------------------------|------------------------|
| WHELE IS & NOTWORKS           | Callery                |
| Ep 111 management             | Uve Wallpapers         |
| Ng at and                     | Video Wallpaper        |
| O Data unage                  | Walpapers              |
| Mare .                        | NUR                    |
| atura<br><b>3</b> Autoprofies | 824                    |
| O Display                     |                        |
| I Durige                      |                        |
| E Bettery                     |                        |
| D D                           | 🖾 💡 📫 11:06 ам 🕸 м м 🗈 |

#### Theme

1. Click setting application.

2. Click display, click theme, there are four different styles of theme for option.

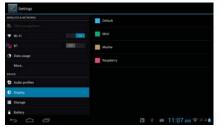

## Sleep

Click setting application.
 Click display, 3. Click "sleep".
 Popup screen standby time setting, choose the standby time you want to set.

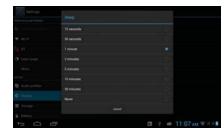

## Storage

Open setting application, choose storage, and choose default storage. View SD card and device space.

| S 1M management | Internal memory                  |
|-----------------|----------------------------------|
| ♥ m-li          | TOTAL DISAN                      |
|                 |                                  |
| O Data usage    | Tetal space                      |
|                 |                                  |
|                 | Appe (app tista & media content) |
| Auto profiles   | Available                        |
| O Display       | AUGUST AUGUST                    |
| E Strage        |                                  |
| C Battery       |                                  |

**Battery:** Click setting function, choose battery, you can view battery usage situation.

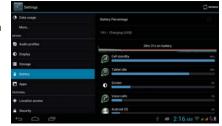

#### Application

1. Choose Setting procedure in the application procedure list.

2. Choose application, after entering, you can manage and delete installed applications.

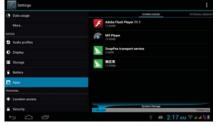

#### Location Access

1.Wireless and mobile network location 2.GPS satellite 3.GPS Auxiliary 4.GPS EPO setting 5.A-GPS 6.A-GPS setting

### Language and Input Method

Click setting, choose language and input method, choose language to switch language type.

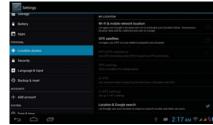

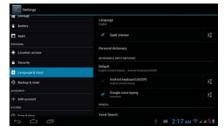

#### Backup and Reset

Click backup my data, when Wireless is connected and login Google account, system will copy your data into Google server. If you wish to reset factory setting, please click restore factory reset.

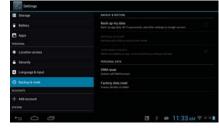

#### Add Account

1. Click Setting application.

2. Click Add account.

3. Choose email type you want to login.

4. If login successfully, sync function will auto open.

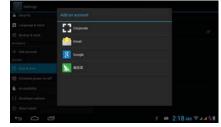

#### Date&time

when the internet is connected,turn on- Automatic Date & Time the device can obtain the real date and time from the internet.

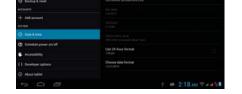

**Scheduled power on and off** 1.Enter into setting application. 2.Click scheduled power on and off selection. 3.Operation as right Picture.

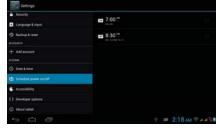

## Accessibility

1.Large text Click it to make system font become large. 2.Press power key to end call Click call, press power key to end call, but won't sleep. 3. Touch and hold delay 4.Add webpage accessibility function

| E Security                 |                                         |      |
|----------------------------|-----------------------------------------|------|
| Language & input           | Large text                              |      |
| Backup & read     accounts | Power button ends call                  |      |
| + Add account              | Auto-visiale screen                     |      |
|                            |                                         |      |
| O Date & Since             | Speak passwords                         |      |
| C Schedule power sit/off   | Test-to-speech output.                  |      |
| S Accessibility            | Touch & hold delay                      |      |
| ( ) Developer options      |                                         |      |
| About tablet               | Enhance web accessibility<br>has blowed |      |
| 5 0 0                      |                                         | 2:18 |

**Developer options** 

| Settings                  |                                                                        |                 |
|---------------------------|------------------------------------------------------------------------|-----------------|
| Incurity                  | Take bug report                                                        |                 |
| Language & input          |                                                                        |                 |
| 🕤 Backup & reset          | Desktop backup password<br>Desktop ful backup aren't rememby protected |                 |
|                           | Stay swake<br>Invest adianae sing shis charging                        |                 |
|                           |                                                                        |                 |
|                           | Protect SD card<br>Ages must require permission to must 100 hard       |                 |
| O Date & Since            |                                                                        |                 |
| C Scheckule power sin/off | L2DB debugging<br>Colory trade when USB is a summarized                |                 |
| Accessibility             | Allow mock locations<br>tiles much locations                           |                 |
|                           |                                                                        |                 |
| About tables              | Select debug app:<br>Pri-tring application and                         |                 |
|                           | * = 2                                                                  | 18 MA T + 4 4 4 |

#### About Tablet

 Click about tablet to view status information, model, Android version, and version information.
 Click status message to view battery state, electric volume, SIM state, IMEI number, IP address.

Click .... button, enter into main menuchoose the

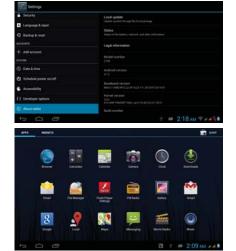

Visit Application Procedures.

application procedure you want to visit.

#### USB Connection

 Connect the device and computer by USB cable, the reminder column will show the remind information.
 Open the reminder board.
 In the reminder board, click the "USB Connected", then click "open USB storage configuration".
 Now the USB is connected successfully.

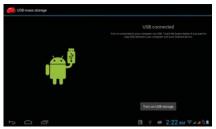

#### **Troubles Shooting**

#### 1. The first startup of Tablets is slow

> After updates, the Device may require 2-3 minutes to start up. Subsequent startups will run as normal.

#### 2. Device cannot connect to a Wireless connection

Make sure your wireless broadcast device is functioning normally.
 Ensure that your device is within range of the wireless source, with minimal barriers or walls between them.

Ensure your wireless name and password are correct.

#### 3. Device feels hot

> When running multiple applications, or when running at maximum brightness, or when being charged, it is normal for the device to feel warm to the touch.

#### 4.Emails cannot be sent or registered with an email application

Ensure you have a stable internet connection.

>Ensure your email connection settings are correct.

>Keep your system time and local time consistent.

#### 5. The system is abnormal and can't work.

> Third party applications may cause problems with the device. Should you encounter major issues, you can reset the device with the Reset key, located between SIM1 and SIM2.

#### 6. The webpage can't be opened

1.Please keep the distance between from route to tablets in effective range.

2.Please restart wireless and try again.

#### 7. Tablets works terribly slow sometimes

> When the device's system resources are overburdened by too many running applications, the device will slow down. Close or uninstall some applications to free up system resources.

## FCC RF EXPOSURE INFORMATION:

## WARNING!! Read this information before using your phone

In August 1986 the Federal Communications Commission (FCC) of the United States with its action in Report and Outer FCC 96-326 adopted an updated safety standard for human exposure to radio frequency (RF) electromagnetic energy emitted by FCC regulated transmitters. Those guidelines are consistent with the safety standard previously set by both U.S. and international standards bodies. The design of this phone complies with the FCC guidelines and these international standards. Use only the supplied or an approved antenna. Unauthorized antennas modifications, or attachments could impair call quality, damage the phone, or result in violation of FCC regulations. Do not use the phone with a damaged antenna. If a damaged antenna comes into contact with the skin, a minor burn may result. Please contact your local dealer for replacement antenna.

## **BODY-WORN OPERATION:**

This device was tested for typical body-worn operations with the back of the phone kept 0cm from the body. To comply with FCC RF exposure requirements, a minimum separation distance of 0cm must be maintained between the user's body and the back of the phone, including the antenna, whether extended or retracted. Third-party belt-clips, holsters and similar accessories containing metallic components shall not be used.

For more information about RF exposure, please visit the FCC website at www.fcc.gov

Your wireless handheld portable telephone is a low power radio transmitter and receiver. When it is ON, it receives and also sends out radio frequency (RF) signals. In August, 1996, the Federal Communications Commissions (FCC) adopted RF exposure guidelines with safety levels for hand-held wireless phones. Those guidelines are consistent with the safety standards previously set by both U.S. and international standards bodies:

<ANSIC95.1> (1992) / <NCRP Report 86> (1986) / <ICIMIRP> (1996)

Those standards were based on comprehensive and periodic evaluations of the relevant scientific literature. For example, over 120 scientists, engineers, and physicians from universities, government health agencies, and industry reviewed the available body of research to develop the ANSI Standard (C95.1). Nevertheless, we recommend that you use a hands-free kit with your phone (such as an earpiece or headset) to avoid potential exposure to RF energy. The design of your phone complies with the FCC guidelines (and those standards).

Use only the supplied or an approved replacement antenna. Unauthorized antennas, modifications, or attachments could damage the phone and may violate FCC regulations.

## NORMAL POSITION:

Hold the phone as you would any other telephone with the antenna pointed up and over your shoulder.

## TIPS ON EFFICIENT OPERATION:

For your phone to operate most efficiently:

• Do not touch the antenna unnecessarily when the phone is in use. Contact with the antenna affects call quality and may cause the phone to operate at a higher power level than otherwise needed.

RF Exposure Information:

This product is compliance to FCC RF Exposure requirements and refer to FCC website search for FCC ID: Y7WPLUMZ708 to gain further information include SAR Values.

This device complies with part 15 of the FCC rules. Operation is subject to the following two conditions:

(1) this device may not cause harmful interference, and

(2) this device must accept any interference received, including interference that may cause undesired operation.

NOTE: The manufacturer is not responsible for any radio or TV interference caused by unauthorized modifications to this equipment. Such modifications could void the user's authority to operate the equipment.

NOTE: This equipment has been tested and found to comply with the limits for a Class B digital device, pursuant to part 15 of the FCC Rules. These limits are designed to provide reasonable protection against harmful interference in a residential installation. This equipment generates uses and can radiate radio frequency energy and, if not installed and used in accordance with the instructions, may cause harmful interference to radio communications. However, there is no guarantee that interference will not occur in a particular installation. If this equipment does cause harmful interference to radio or television reception, which can be determined by turning the equipment off and on, the user is encouraged to try to correct the interference by one or more of the following measures:

- Reorient or relocate the receiving antenna.
- Increase the separation between the equipment and receiver.
- -Connect the equipment into an outlet on a circuit different from that to which the receiver is connected.
- -Consult the dealer or an experienced radio/TV technician for help

Do not use the device with the environment which below minimum -10 $^{\circ}$ C or over maximum 50 $^{\circ}$ C, the device may not work.

Changes or modifications to this unit not expressly approved by the party responsible for compliance could void the user's authority to operate the equipment.

Ad Hoc function is supported but not able to operate on non-US frequencies.